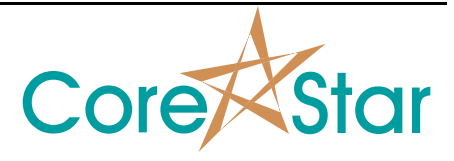

Author: David Hand

# **Purpose**

This note explains new features for RFT and NFT analysis.

Note, see **CICAPP-0016 Auto Cal** for the new auto cal feature that allows you to automatically rotate and set volts.

# **Procedure**

### **I) Simplified Configuration**

In the main analysis window menu, options have been added to simplify setting up the system for RFT or NFT analysis. Actions including configuring items in **OPTIONS** dialog, creating the curves, setting the lissajous and strip channels, and configuring the auto cal. These are described in detail below.

Enable the online help to see a list of changes that will be made.

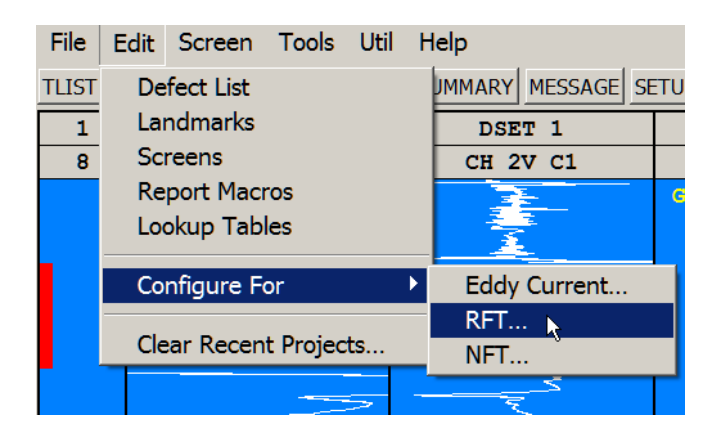

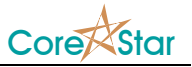

#### **II) New Curves**

In the **CURVES** dialog, there is a new tab named **FIXED**. This allows the user to manually add built-in RFT and NFT curves, or create their own. See **CICAPP-0017 Creating Fixed Curves** for instructions on how to create new ones.

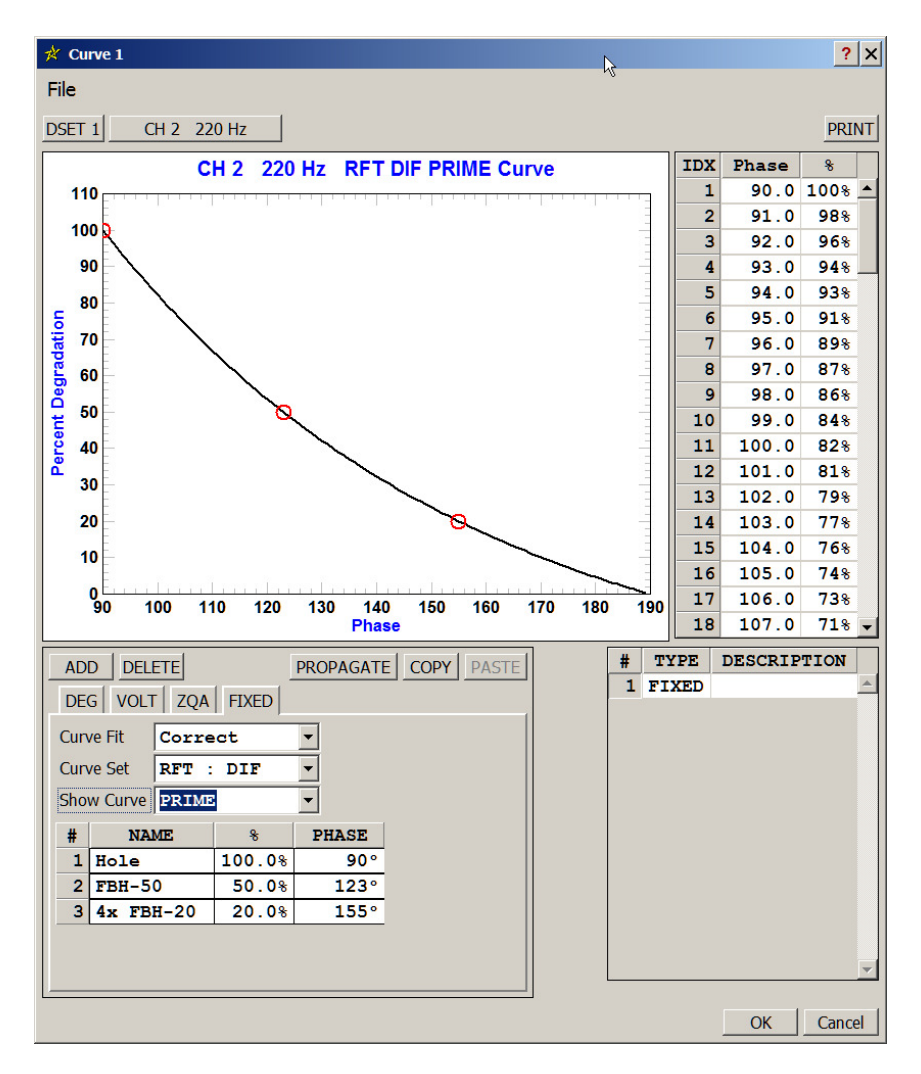

The built-in RFT and NFT curves are based on the ones developed by Carbon Steel Inspection (CSI).

The **Curve Set** dropdown has options for RFT and NFT. The coil mode, ABS or DIF, is taken from the current channel.

The **FIXED** curves are different from previous CoreStar curves in that they have a number of subcurves that the user can easily switch between. The **Show Curve** dropdown allows viewing a given subcurve. This has no effect on analysis and is just a way to view a given subcurve.

The currently active subcurve is shown in the lissajous. The percent degradation uses that curve.

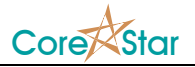

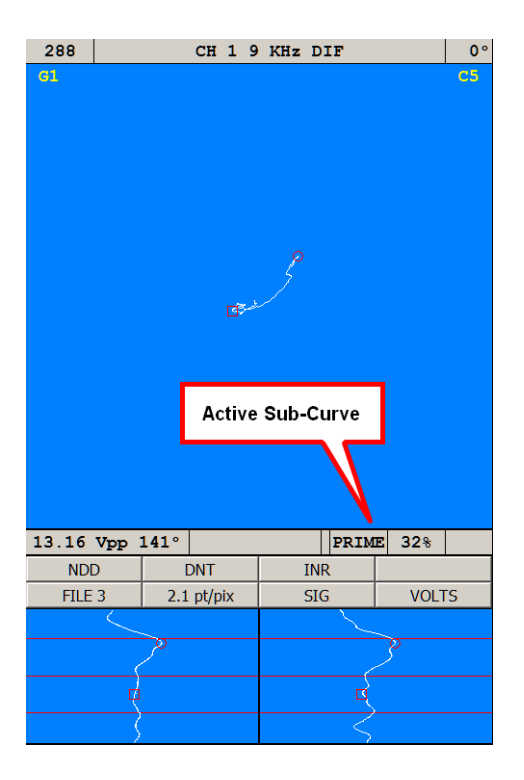

To choose a different subcurve, right-click on the current one and select it:

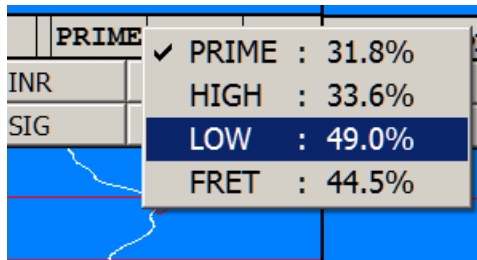

Note the percent degradation for each curve is shown as well. The selected subcurve will become the current one and measurements will be updated.

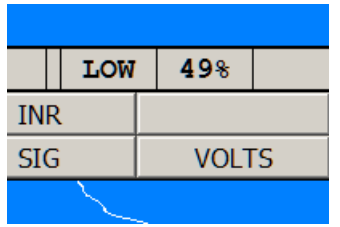

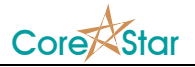

### **IV) OPTIONS**

There are a number of new **OPTIONS**:

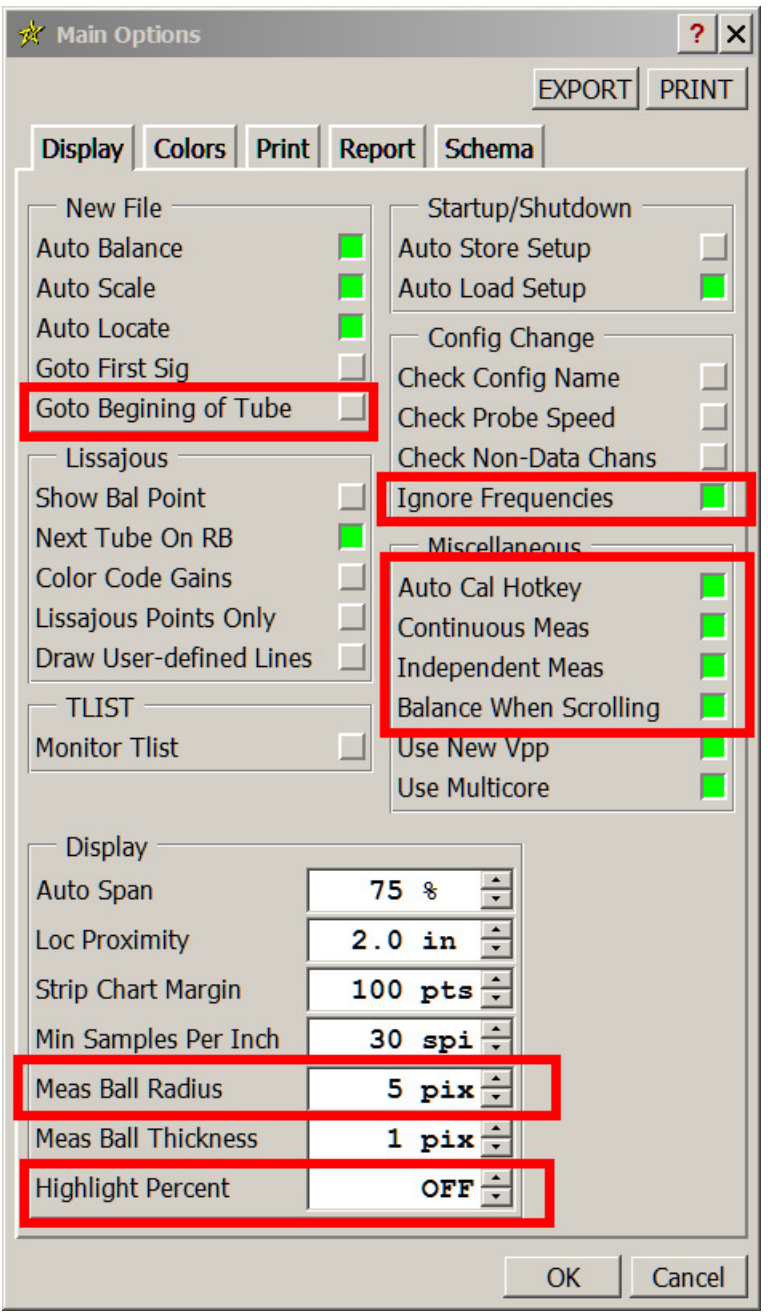

The **Edit -> Configure For ...** menu will configure them as above.

Under **Config Change**, **Ignore Frequencies** will prevent the config change dialog from displaying (which would also clear curves) when the frequencies change.

The **Continuous Meas** option will cause measurements to be made automatically as you scroll through the data. The scrolling can be done with the mouse or **Up** and **Down** arrows on the keyboard.

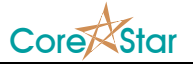

The **Independent Meas** will cause the measurements to be done independently on each channel. This is different from eddy current where the measurement balls from the primary channel are propagated to other channels.